## **Accessing and Searching CINAHL Complete**

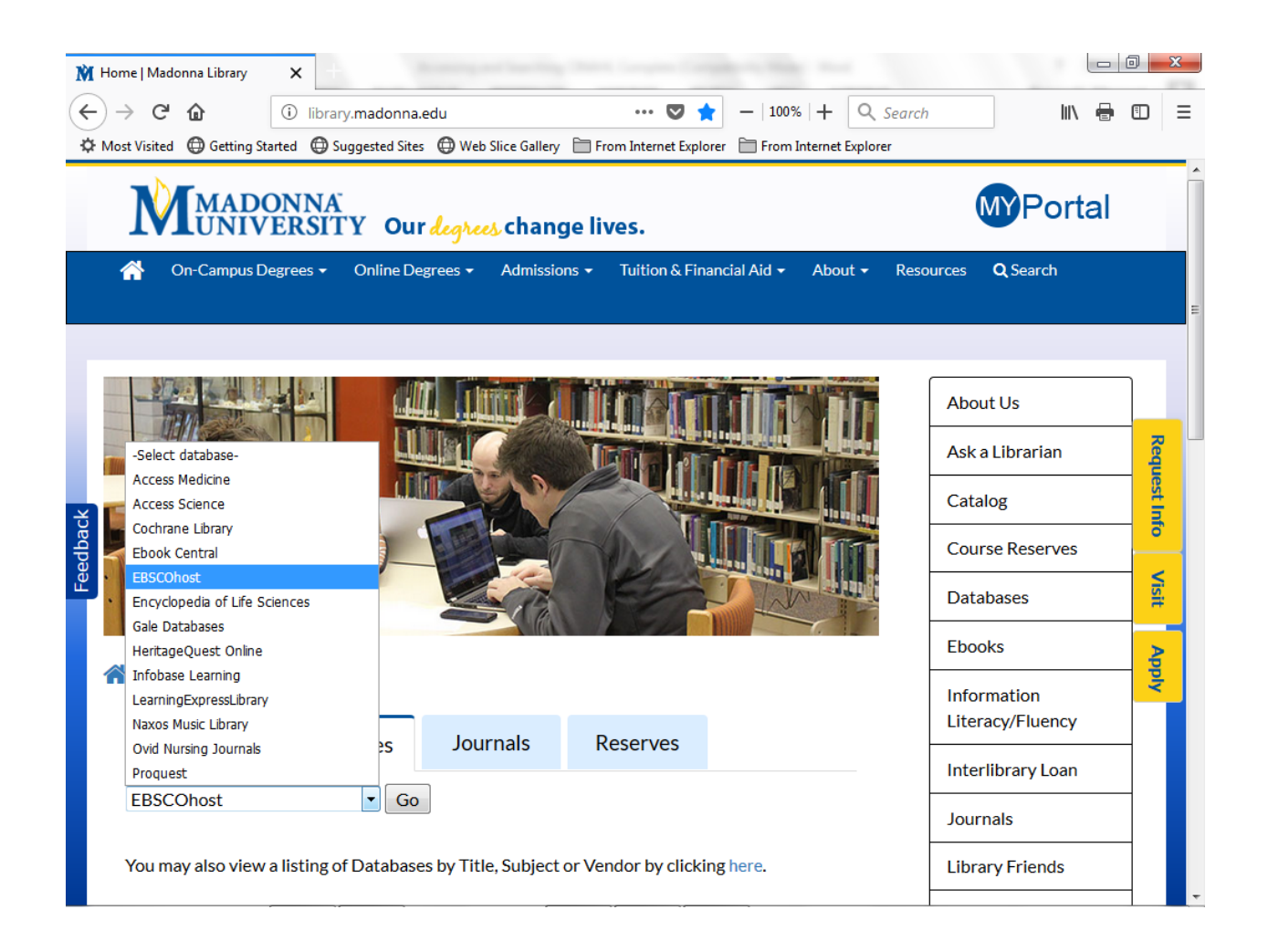

CINAHL Complete is one of the databases that you can use to conduct your research. It can be found within the search system **EBSCOhost**. You can access EBSCOhost by clicking on the **Databases** tab on the Library's homepage and selecting EBSCOhost from the popup menu. Click **Go** to access EBSCOhost.

Access to CINAHL Complete can also be found on the Nursing pathfinders. To access the pathfinders, click on the **[Resource Guides](http://library.madonna.edu/resource-guides/)** link in the menu to the right on the Library's homepage. Then click on the **[Nursing,](http://library.madonna.edu/resource-guides/nursing-pathfinders) Hospice and Health Sciences** link under the **Jump to Pathfinders by Subject** heading. Select a pathfinder to utilize and click on the appropriate pathfinder link either program or course-specific.

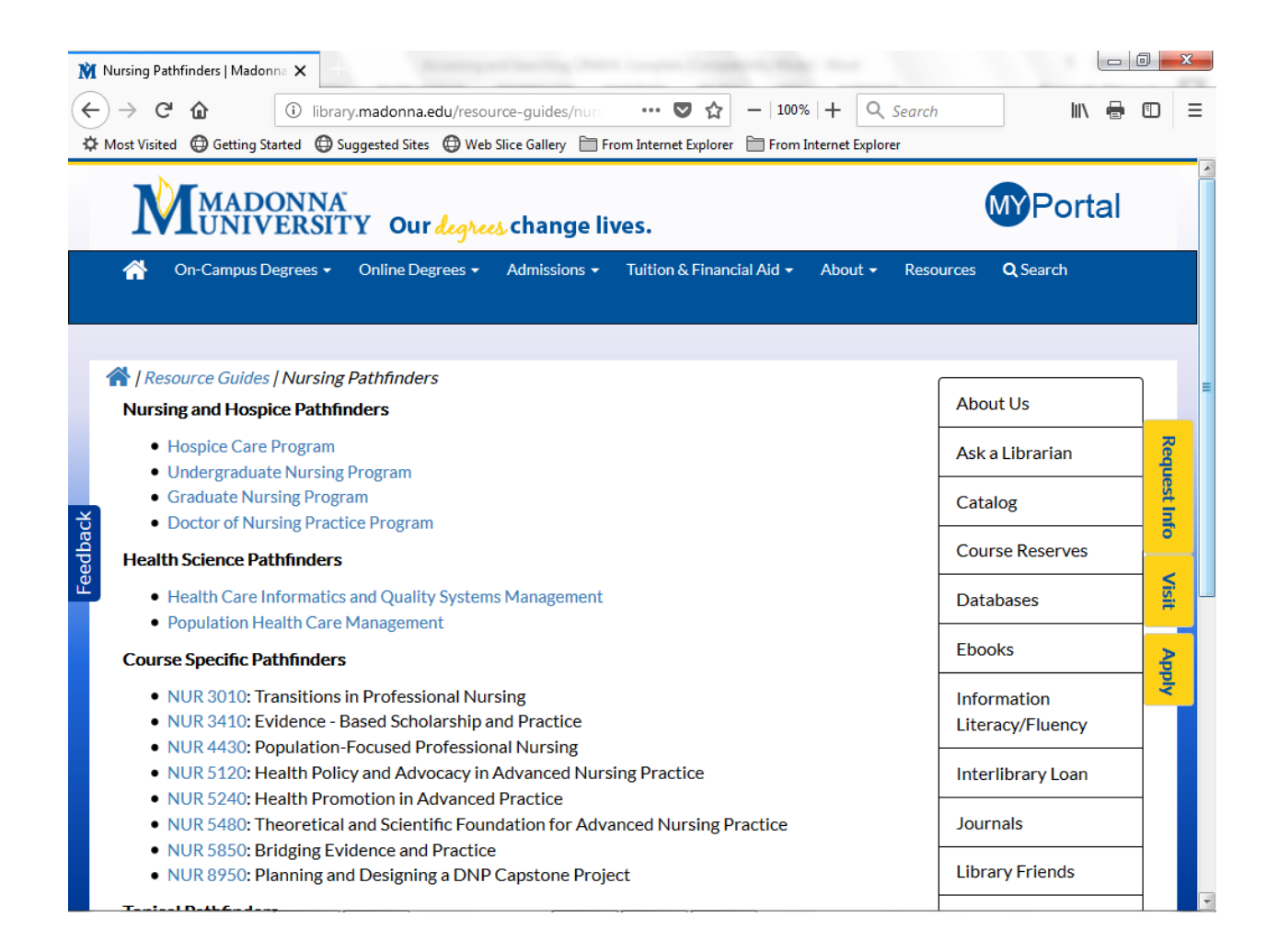

Under the **Databases** menu on the selected pathfinder, click the **[CINAHL Complete](http://madonnaezp.liblime.com/login?url=http://search.ebscohost.com/login.aspx?authtype=ip,uid&profile=EHOST&defaultdb=ccm)** link. This will take you directly into the CINAHL Complete module.

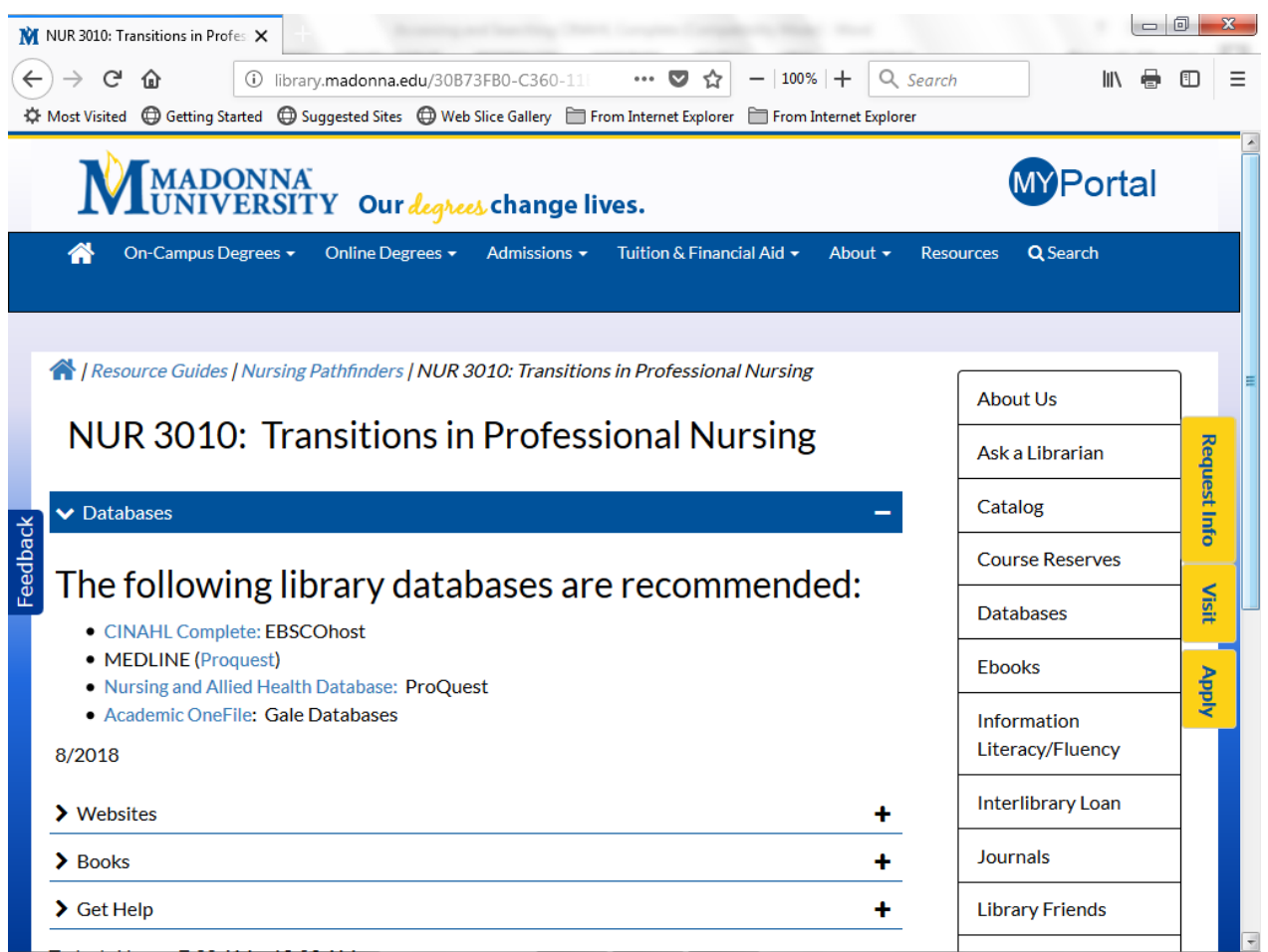

If you are accessing the database from off-campus, a login screen will come up notifying you that you are trying to login to an authorized resource. You will be asked for a password. The current remote access password can be found in the Madonna University **[MYPortal](https://myportal.madonna.edu/ics/)** under the **Students** menu item. Click on the **Student Resources** link to find the current library remote access password.

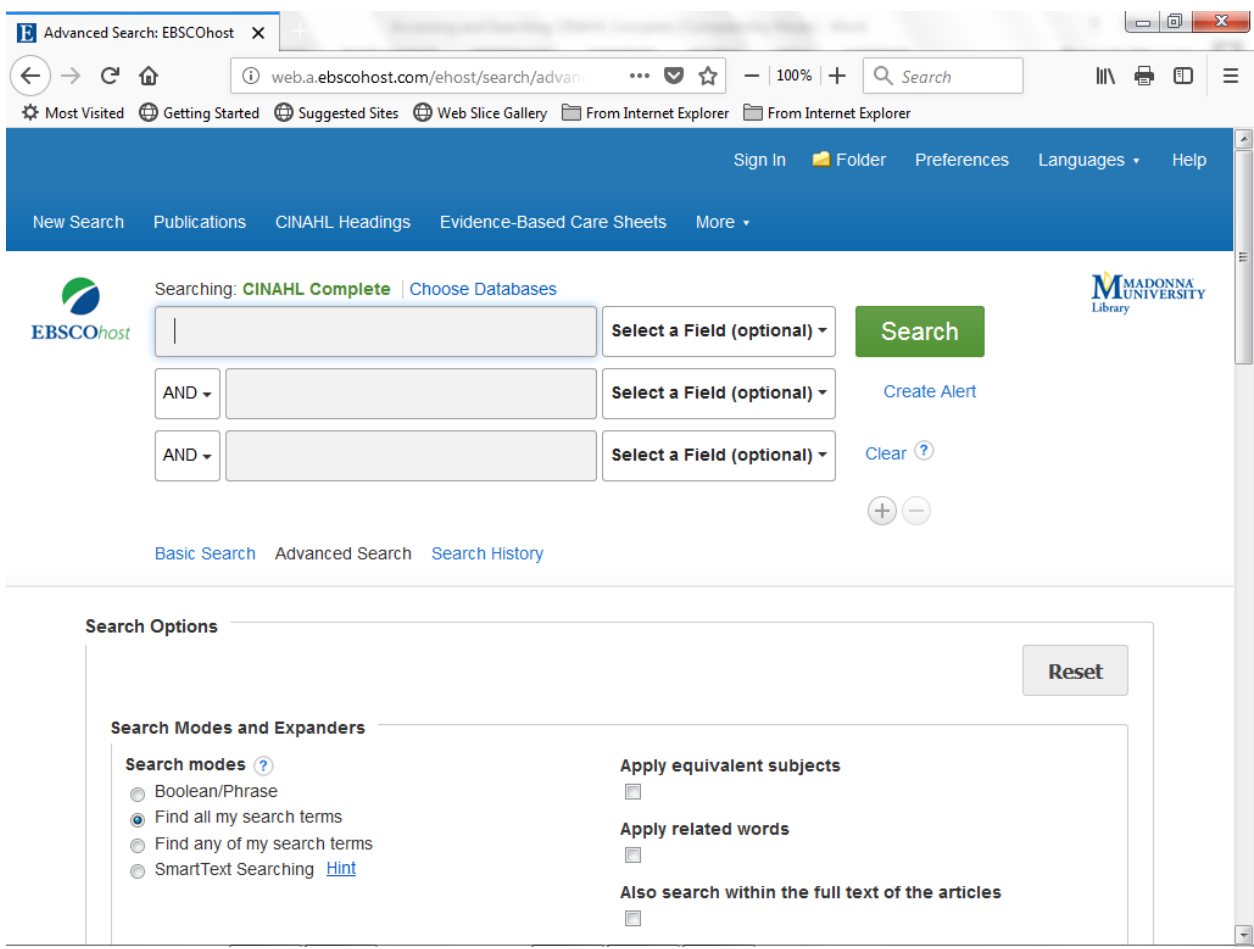

There are two modes of searching in EBSCOhost: **Basic Search** mode and **Advanced Search** mode. The default search in EBSCOhost is the Advanced Search mode. **This is the recommended mode.**

**Advanced Search** mode provides the user with three input boxes for search terms, three field selection boxes with drop-down menus for accessing different record fields, two Boolean operator boxes (for **And, Not, Or** searches) and the ability to set limits on the search (i.e., fulltext, year, peer-reviewed, publication type, etc.). The limits portion of the search page is below the search boxes.

The Advanced Search mode also provides you with the opportunity to add a row to the search boxes, if you need more than three. Just click on the **+ (plus sign)** link to add a row. Once you have added a row, the **– (minus sign)** link will appear, in case you want to return to the original row setting.

You are now ready to begin searching. To see a sample search, continue to the next tutorial, entitled "Sample Search in CINAHL Complete."